# まちのコインの 簡単なつかいかた

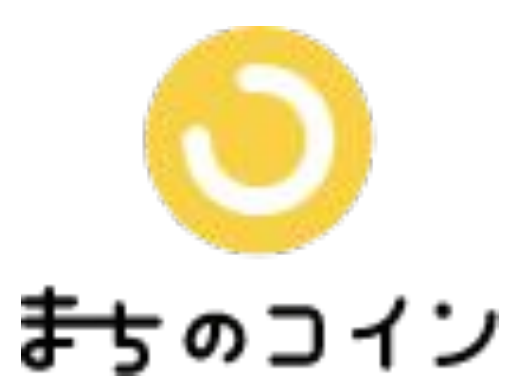

### まちのコインのつかいかた

#### 目次

## まちのコインをつかってみよう

まちのコインをインストールしてみよう まちのコインに登録してみよう チェックインしてみよう

チケットをつかってみよう

チケットとは チケットをつかってみよう チケットがつかえる場所

# まちのコインを つかってみよう

### まちのコインをインストールしてみよう

スマホ(タブレットも可)を開いて、まちのコインインストールQRコードを読み 取りましょう。

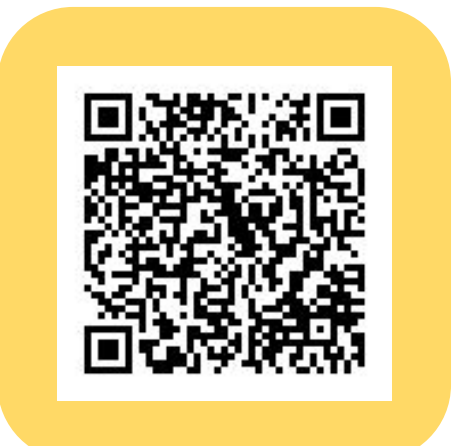

#### iPhoneの方はこちら Androidの方はこちら

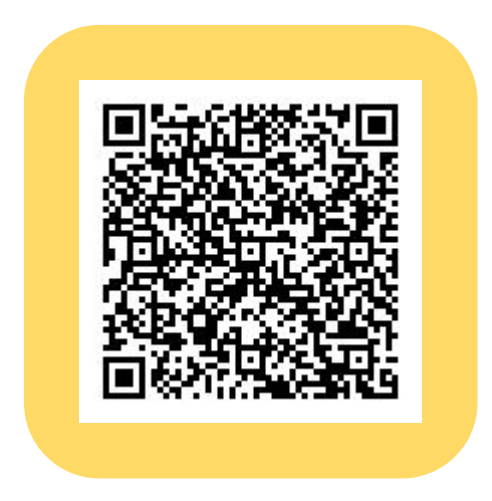

#### まちのコインをインストールしてみよう

まちのコインインストールQRコードを読み 取ると、

iPhone なら App Store Androidなら Google Play

に移動します。

「インストール」ボタンを押して、アプリをイ ンストールしましょう。

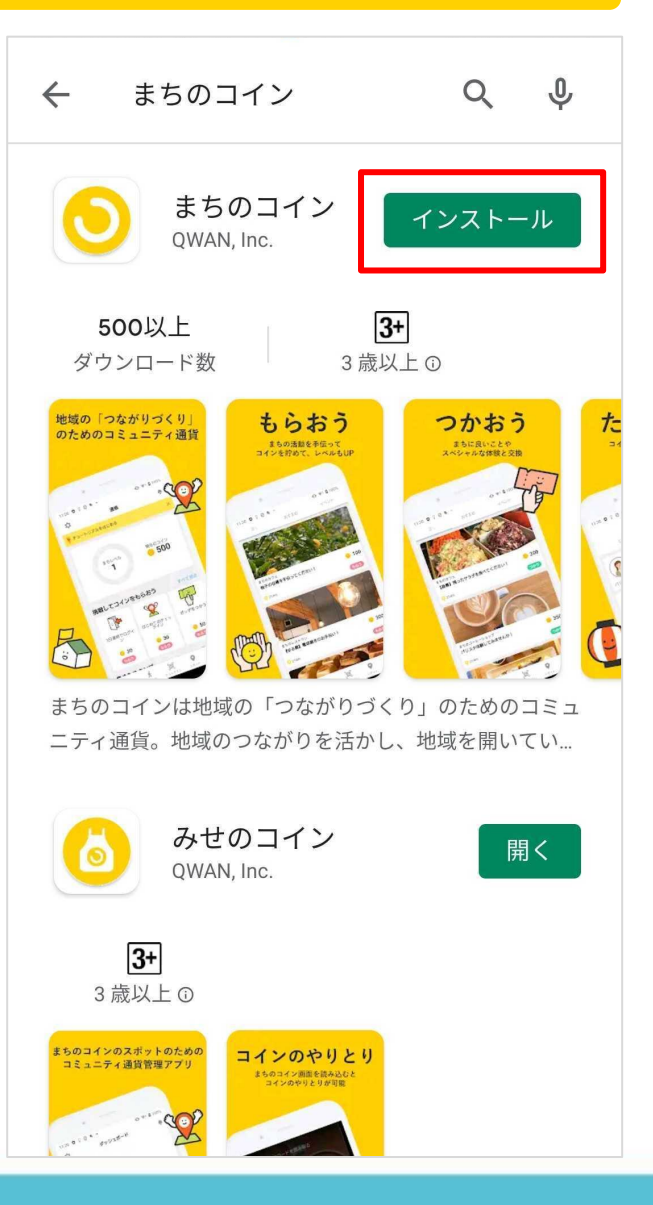

続いてまちのコインに登録してみましょう。

インストールが完了したらアプリを開いて 「次へ」ボタンを押します。

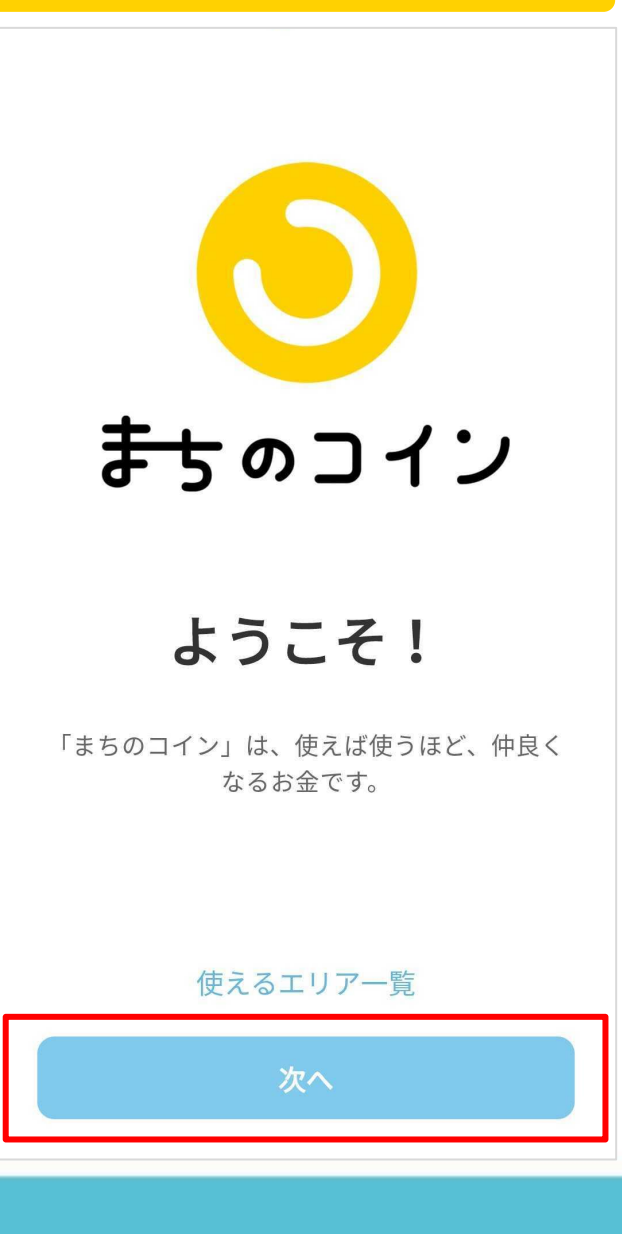

画面を左にスワイプします。最後に「はじめる」ボタンを押しましょう。

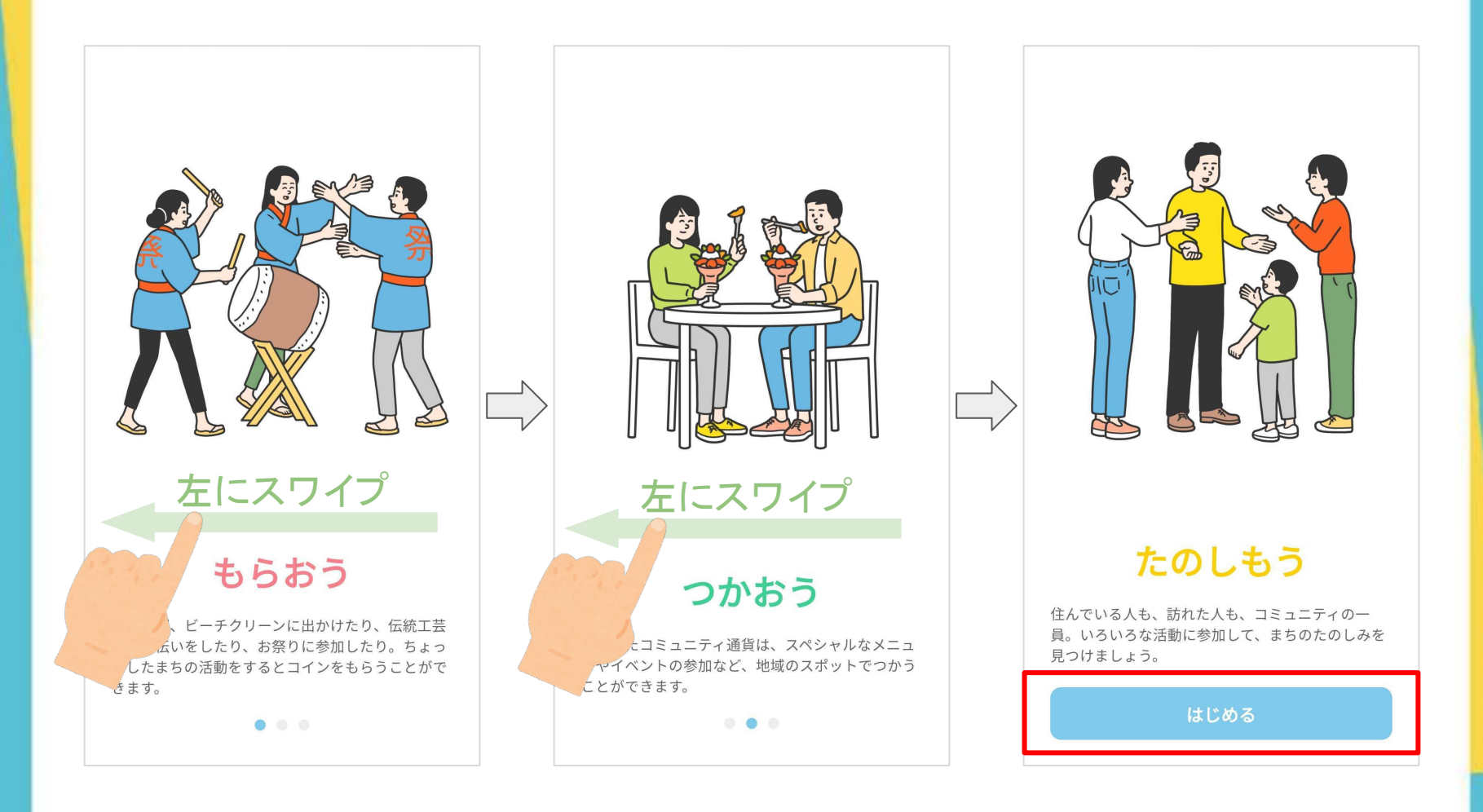

お好きな登録方法を選択し、メールアドレスの登録を行います。「まちのコイ ン」から送られてくるメールアドレスを開き、記載のURLをクリックします。こ れで本登録の完了です。

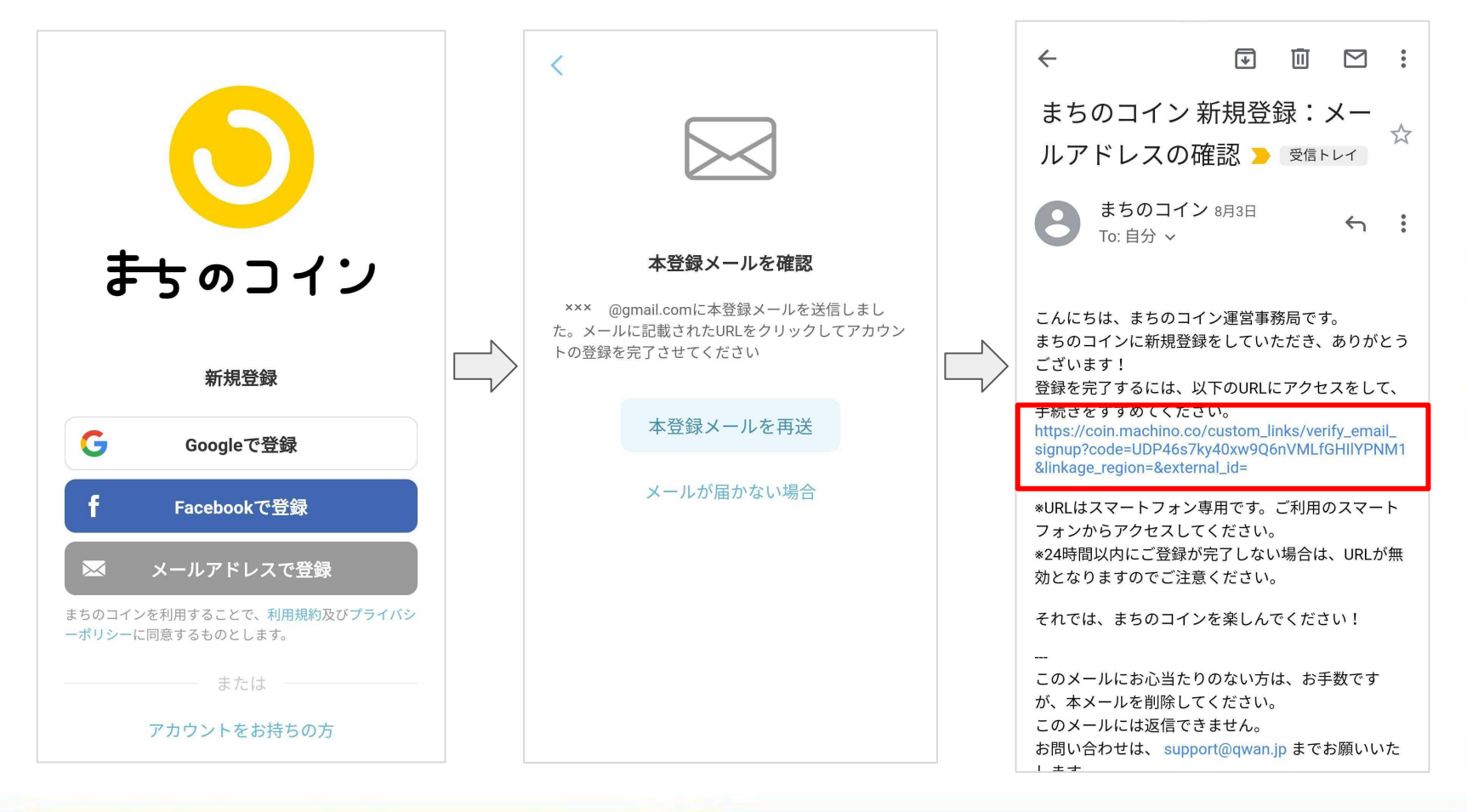

まちのコインをつかうエリアを選択しま しょう。

さらに選択したエリアにお住まいかどうか もお選びください。

最後に「次へ」ボタンを押して登録完了で す。

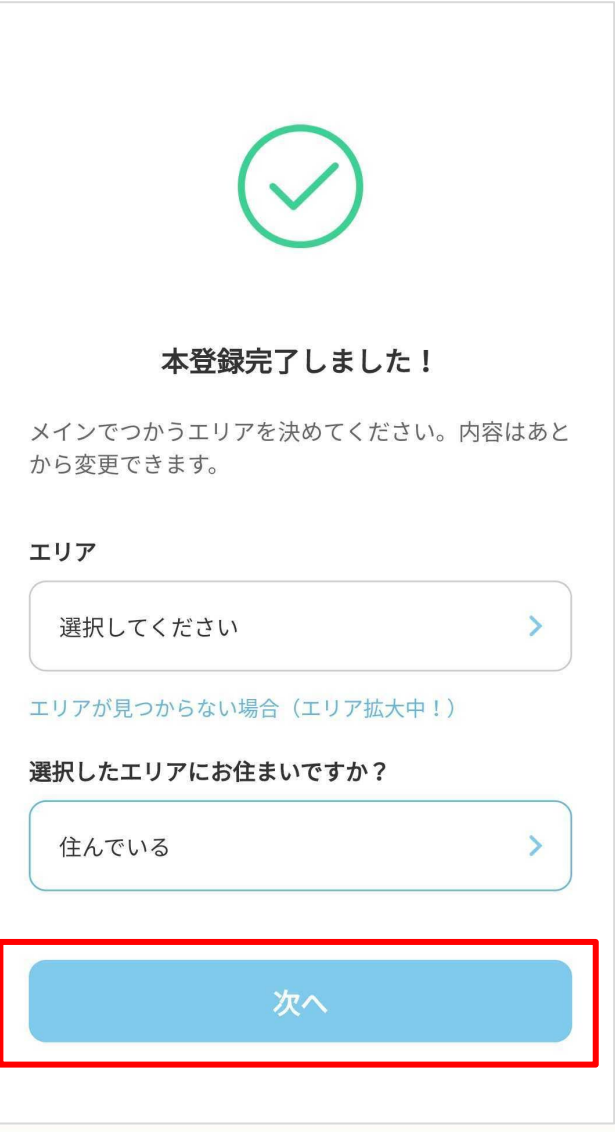